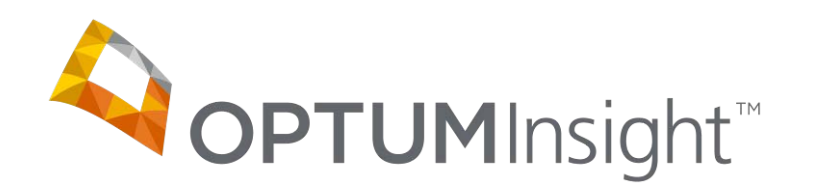

# **Message Center Training Document**

Copyright © 2012 Optum, Inc.

Ingenix is now OptumInsight, part of Optum – a leading health services business.

OptumInsight, Inc. www.optuminsight.com

All rights reserved. This documentation contains proprietary information.

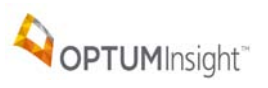

# **Table of Contents**

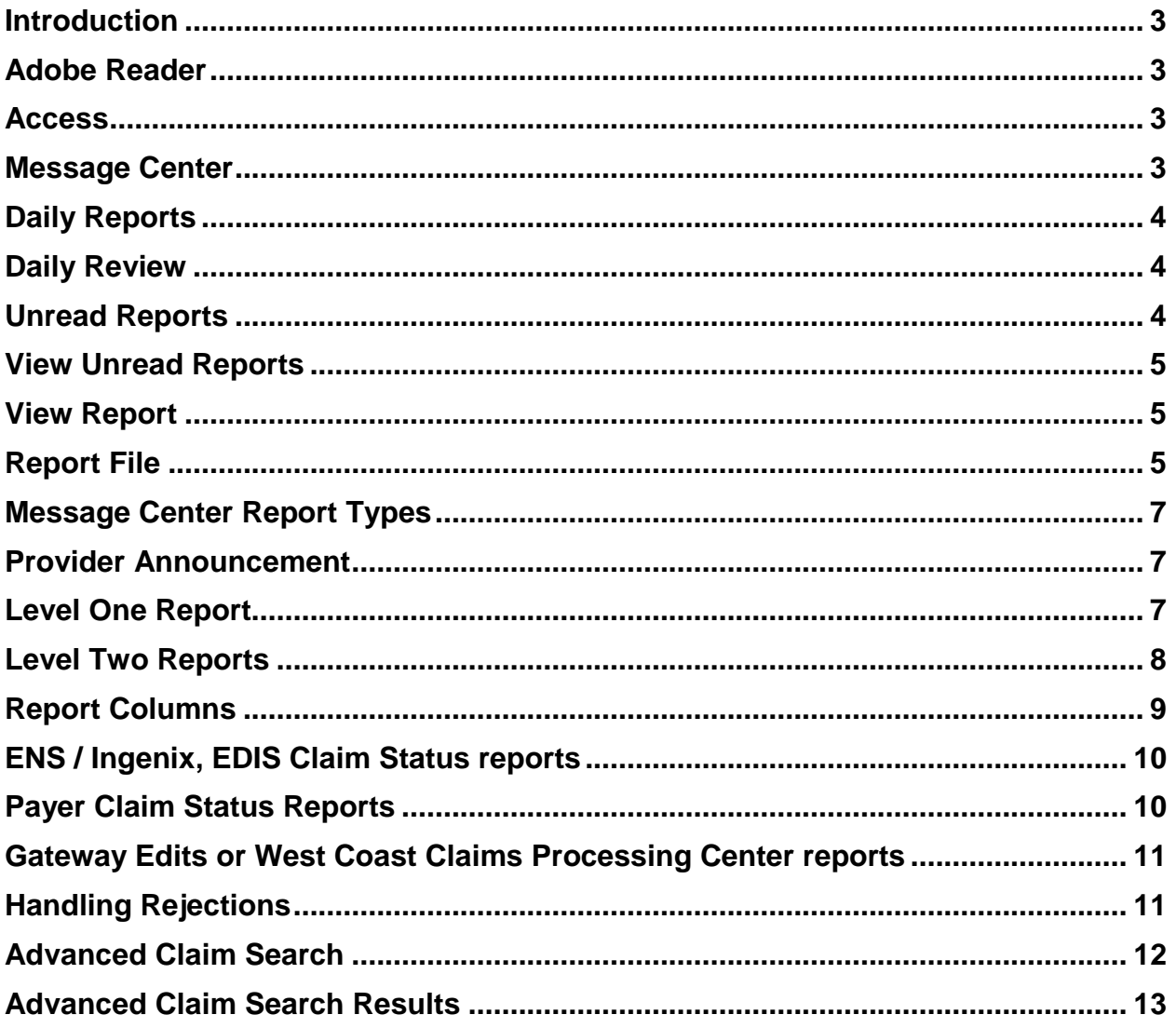

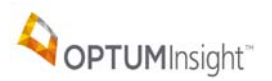

#### <span id="page-2-0"></span>**INTRODUCTION**

The Message Center is a vital tool for tracking the progress of claims from the time you send them until they reach the payers. Therefore, it is *important* to view reports in the Message Center each time you log on to send claims. The additional search features provide quick and efficient report retrieval.

# <span id="page-2-1"></span>**ADOBE READER**

All reports are in Adobe Acrobat (PDF format). Adobe Reader MUST be installed to view, print and collaborate on PDF files. Adobe Reader is free on the Internet at: *get.adobe.com/reader/*

# <span id="page-2-2"></span>**ACCESS**

Begin by going to the site: <u><http://www.enshealth.com/></u> and log in.

Message Center Select:

### <span id="page-2-3"></span>**MESSAGE CENTER**

The Daily reports tab is like an inbox. An example is on the next page. When entering the Message Center you will see a list of dates on which there are unread reports in the past 30 days.

To view all reports un-check **Box.** Show only unread box. Enter Date Range or select from the dropdown for a number of days.

Date Range: From: To: - or - 30 days  $\boxed{\smash{\vee}}$  Show only unread **Search** 

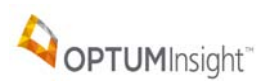

# <span id="page-3-0"></span>**DAILY REPORTS**

 $\overline{1}$ 

The Daily reports tab.

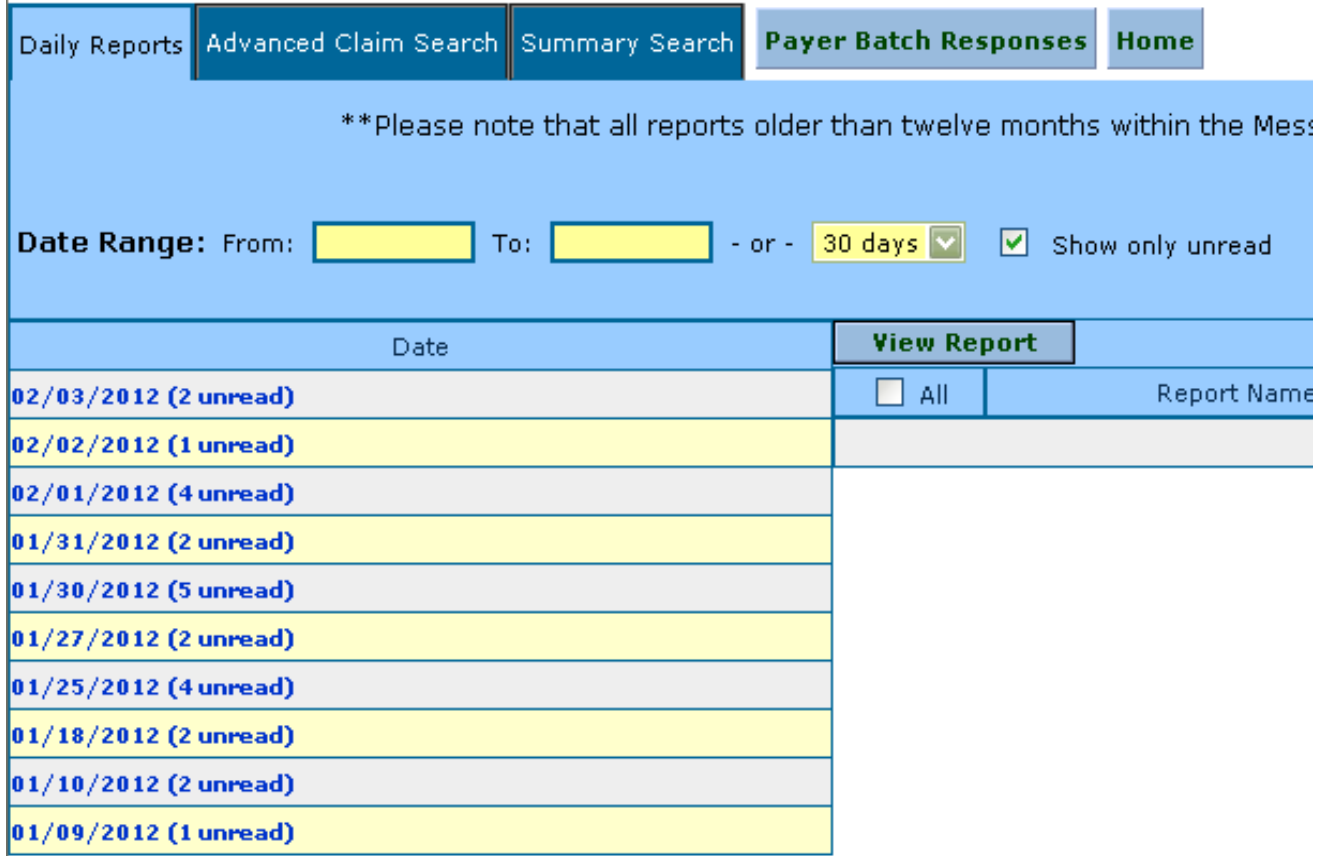

# <span id="page-3-1"></span>**DAILY REVIEW**

Carefully read the reports in the Message Center. It is vital to the billing process to track and resolve rejections as they occur. Please note that a rejected claim must be corrected within your billing software (or online if you are a Web entry submitter) and then resent with your next batch of claims.

# <span id="page-3-2"></span>**UNREAD REPORTS**

Select the date (for the unread) message to view.

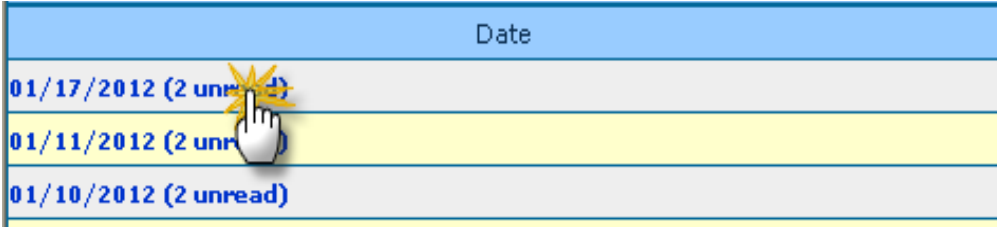

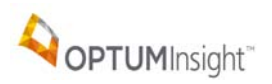

# <span id="page-4-0"></span>**VIEW UNREAD REPORTS**

The list of reports for the Report Date displays on the page.

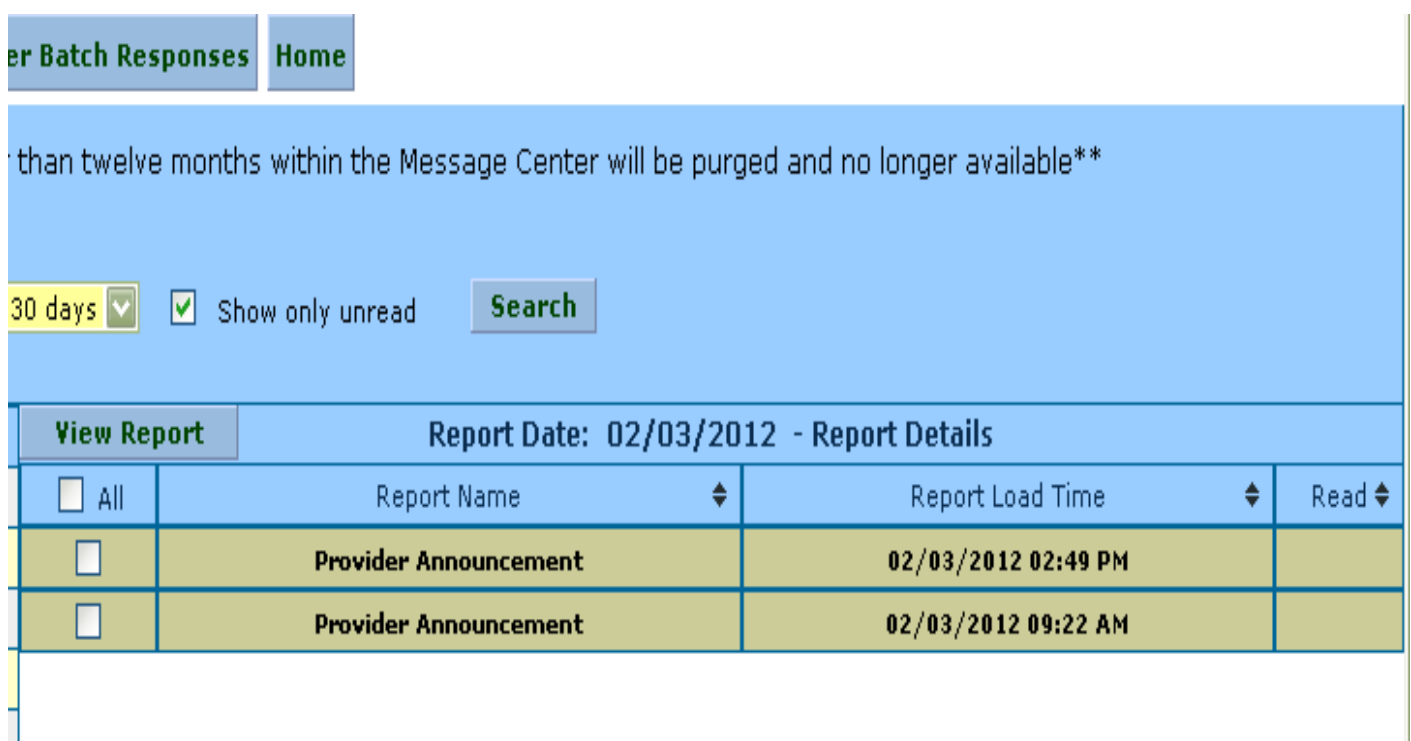

# <span id="page-4-1"></span>**VIEW REPORT**

Check the box for a report or check **All** and select *View Report*.

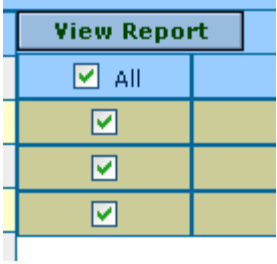

# <span id="page-4-2"></span>**REPORT FILE**

The report opens as a PDF file. This is an example of the report window that opens.

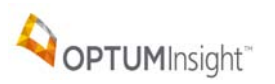

### Message Center

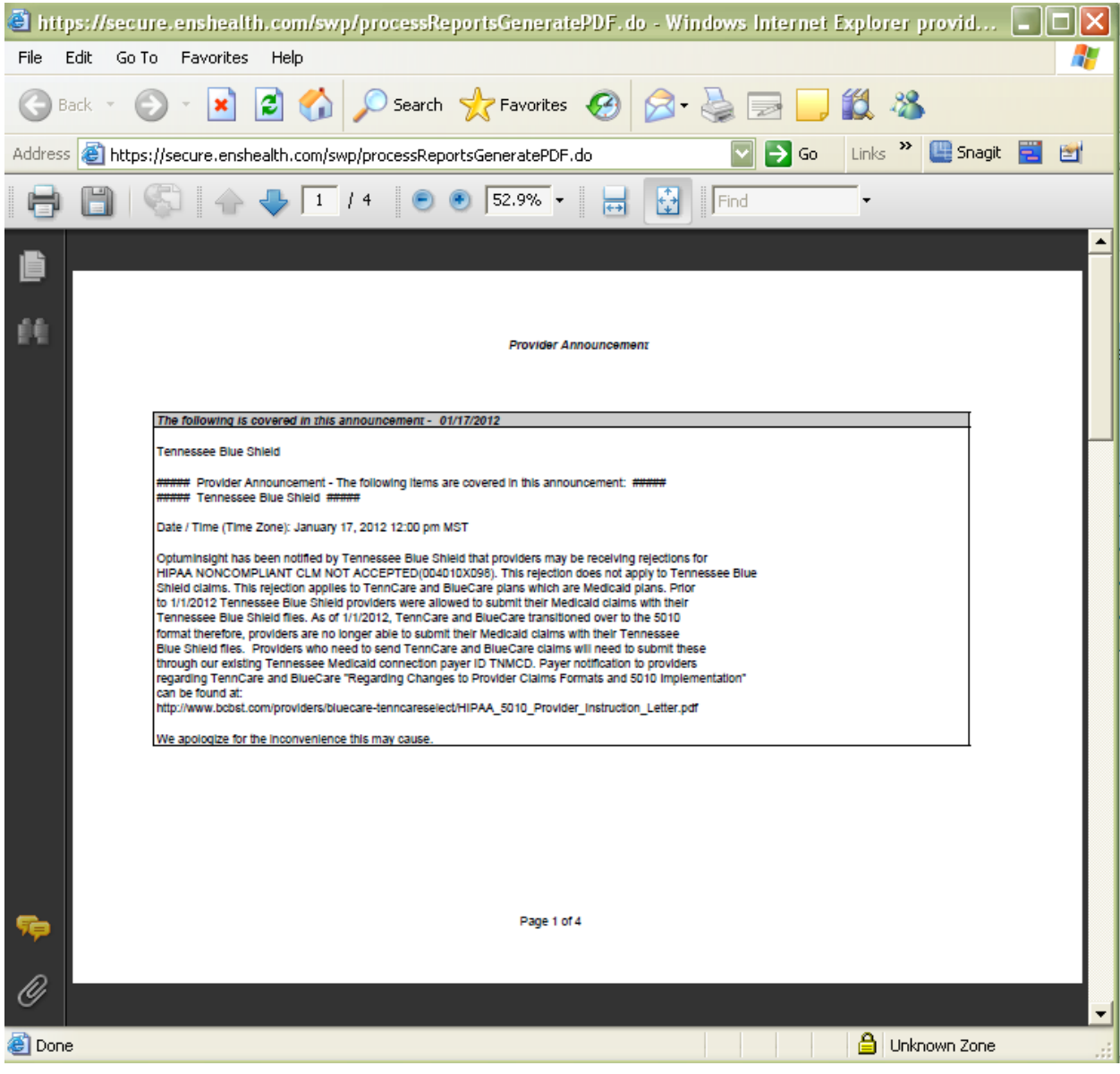

# **Each report can be saved to a file on your computer or printed.**

Use the Print or Save **buttons.** 

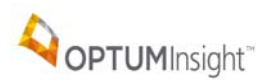

# <span id="page-6-0"></span>**MESSAGE CENTER REPORT TYPES**

The report types you will see are:

- Provider Announcements
- ENS Level One Reports
- ENS Level Two Reports
- ENS / Ingenix, EDIS Claim Status reports
- "Payer" Claim Status reports
- Gateway Edits or West Coast Claims Processing Center reports

#### <span id="page-6-1"></span>**PROVIDER ANNOUNCEMENT**

The Provider Announcement is a general notice that goes out to all clients. Review carefully for impacts to the payers handling your claims for example slow system, known problems, holidays, etc.

#### *Provider Announcement*

*The following is covered in this announcement: 01/12/2012 09:50 AM*

**OptumInsight will closed January 16, 2012 - Martin Luther King Jr. Day**

**OptumInsight will be closed on Monday, January 16, 2012 in observance of Martin Luther King Jr. Day. ENS/OptumInsight will continue to accept claim files but they will not be processed to the payers until Tuesday, January 17, 2012. Service tickets may be opened online and will be worked in the order received when we return on Tuesday, January 17, 2012.**

#### <span id="page-6-2"></span>**LEVEL ONE REPORT**

The ENS Level 1 – Claim Receipt Summary is a simple acknowledgement from OptumInsight verifying claims received. This verification is usually posted within a few hours after claims are received but does not verify acceptance. Detailed information appears on the Level 2 report.

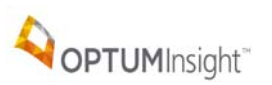

#### **ENS Level 1 - Claim Receipt Summary**

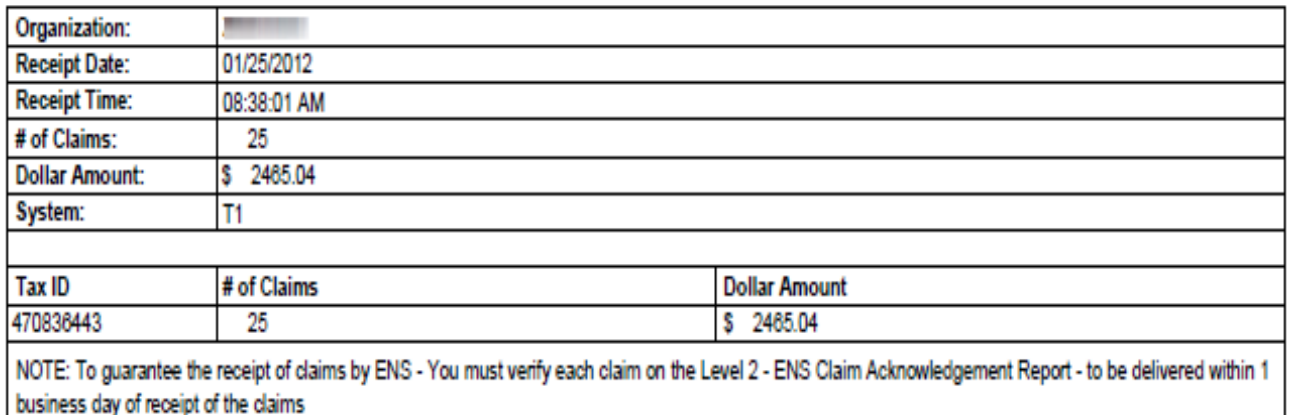

# <span id="page-7-0"></span>**LEVEL TWO REPORTS**

A unique Electronic Claims Tracking (ECT) number is assigned to each claim. The ECT number is shown on the Level 2 report, along with details for the received claims. Reports are arranged alphabetically by payer.

If any of these reports contain rejections, you should be able to determine the reasons for the rejections by reading the status line under the listing of each claim. If you still have questions after carefully reading the information in the status line, please contact our Support Department.

# **LEVEL 2 - ENS CLAIM ACKNOWLEDGEMENT REPORT**

#### **CLAIMS RECEIVED BY ENS FOR PROCESSING**

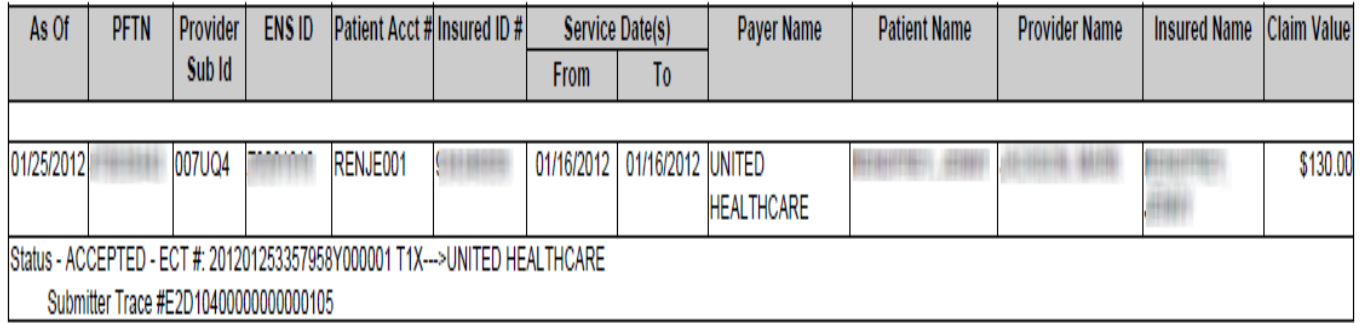

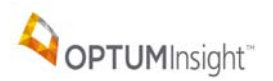

# <span id="page-8-0"></span>**REPORT COLUMNS**

Every report has the columns shown below:

# LEVEL 2 - ENS CLAIM ACKNOWLEDGEMENT REPORT

# **CLAIMS RECEIVED BY ENS FOR PROCESSING**

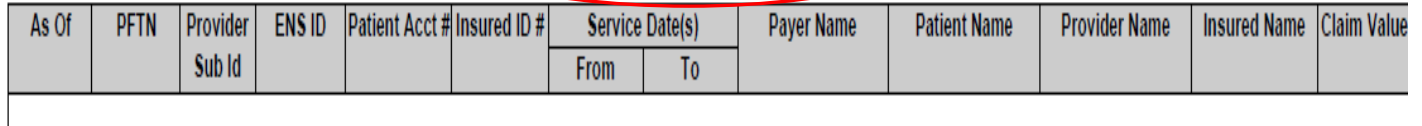

An explanation for each column follows.

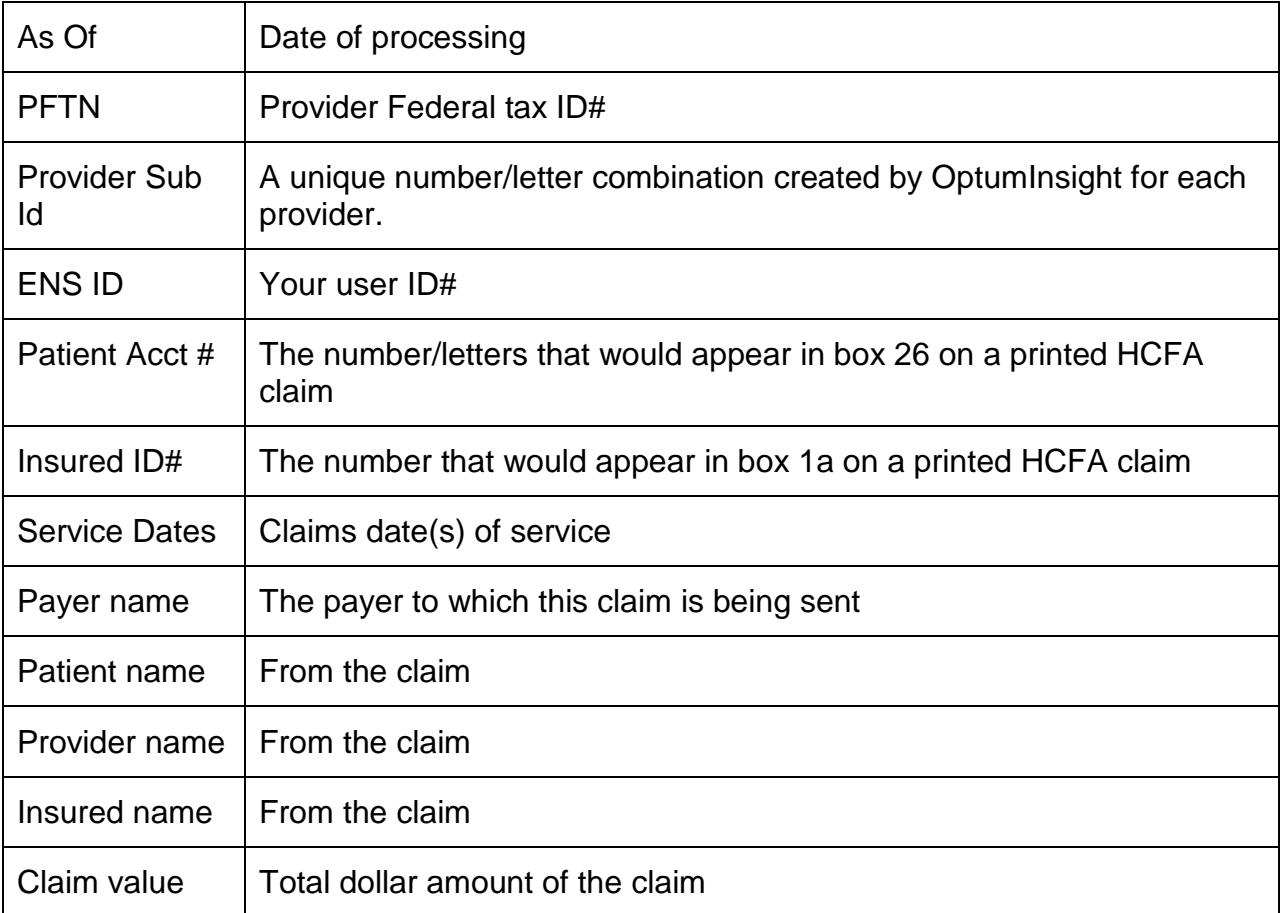

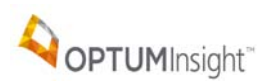

# <span id="page-9-0"></span>**ENS / INGENIX, EDIS CLAIM STATUS REPORTS**

This report is received if claims are sent to any of the United Healthcare plans. It displays an additional edit that we perform for this group of payers and appears very similar to the Level Two report.

#### **ENS / INGENIX, EDIS**

#### **CLAIM STATUS REPORT**

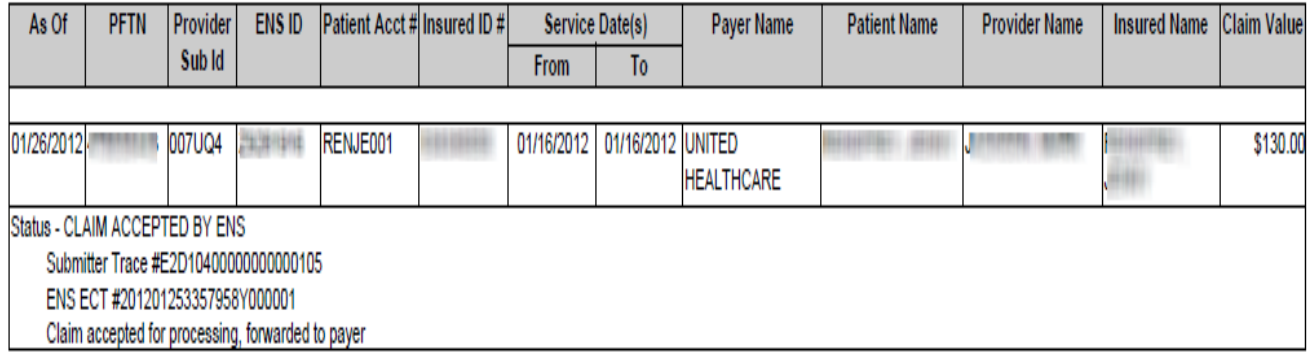

# <span id="page-9-1"></span>**PAYER CLAIM STATUS REPORTS**

A claim status report from the payer named. The report lists the claims received and the accepted or rejected status from the payer.

# UNITED HEALTH CARE

# **CLAIM STATUS REPORT**

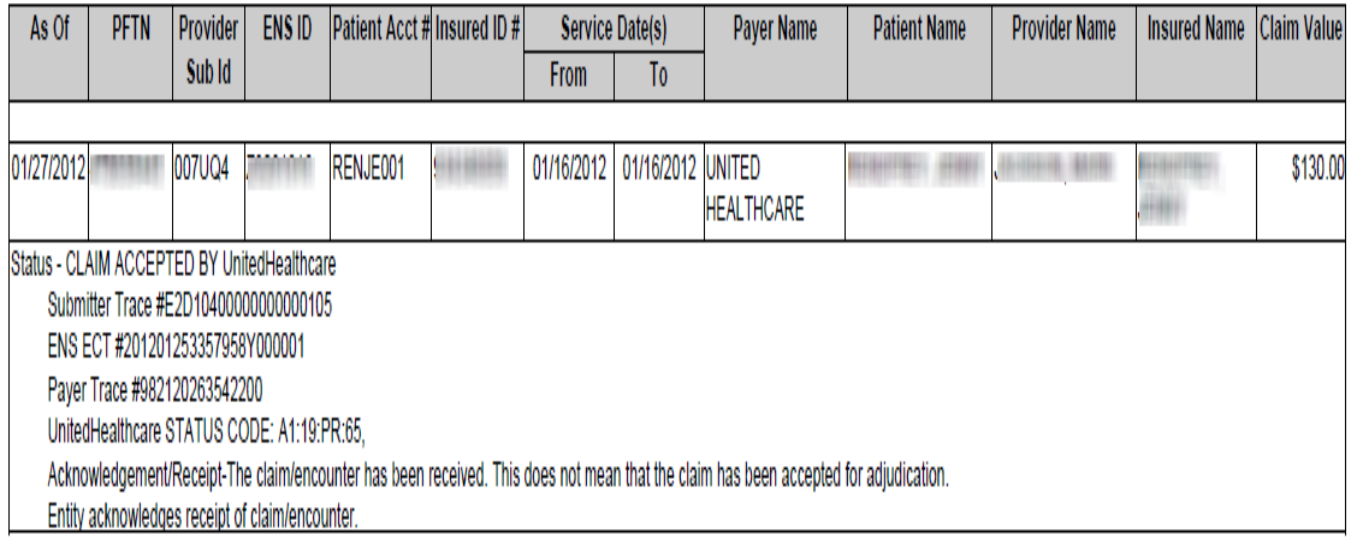

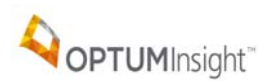

#### <span id="page-10-0"></span>**GATEWAY EDITS OR WEST COAST CLAIMS PROCESSING CENTER REPORTS**

If reports with these titles are received then the claim has gone through another clearinghouse on its way to the payer. These partners help provide the widest variety of payers. A report is sent from the intermediate clearinghouse when the claim is sent to the payer. A report is sent from the intermediate clearinghouse when the payer responds (reports back) on the claim.

#### **COMMERCIAL GATEWAY EDITS**

#### **FILE DETAIL SUMMARY REPORT**

#### **CLEARING HOUSE MRR**

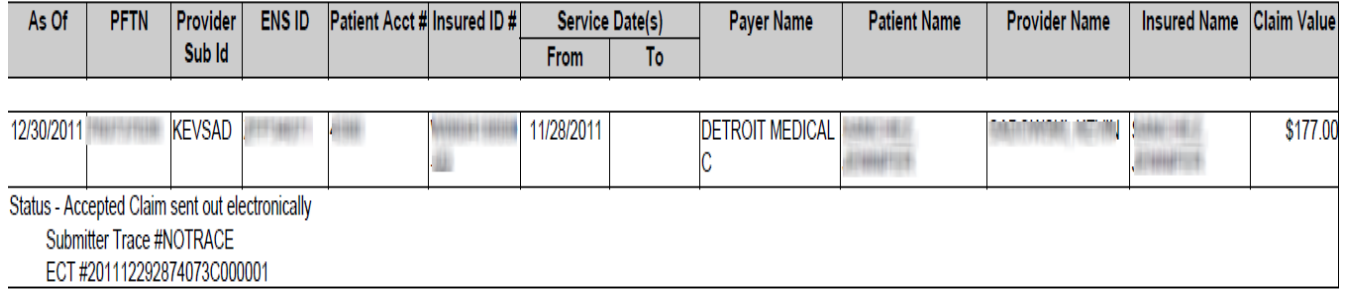

#### <span id="page-10-1"></span>**HANDLING REJECTIONS**

The Status line shows the reason for any claim rejected during edits. **The name at the top of each report shows whether the claim was rejected by the payer or by the clearinghouse.** If the report shows "ENS" at the top of the page, the rejection is from OptumInsight. Otherwise, it will show a payer name or the name of an intermediate clearinghouse. Review each rejected claim and correct the issues in your billing software or online for Web entry senders. Then, you must resubmit a **NEW** claim. If rejections continue or you do not understand the reasons for the rejections, please contact the payer for further explanation or open an online support ticket with OptumInsight.

Note that many Medicare payers do not send back detailed listings of claims received, only summary reports, as shown below.

> **COLORADO MEDICARE CLAIM STATUS REPORT**

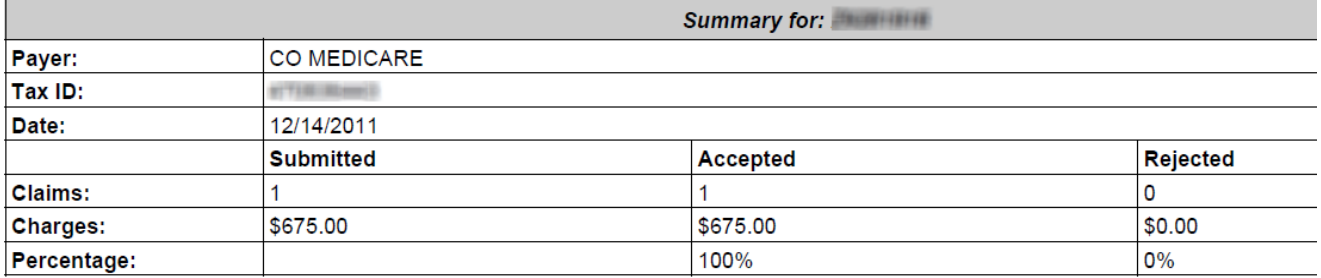

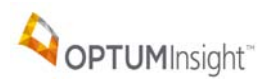

# <span id="page-11-0"></span>**ADVANCED CLAIM SEARCH**

Use the Advanced Claim Search tab to review specific data on prior reports. This option can save valuable research time. Example: For all reports for John Smith for the past 90 days: Set Date Range by selecting 90 days, type smith in Last Name and john in First Name and select S*earch*.

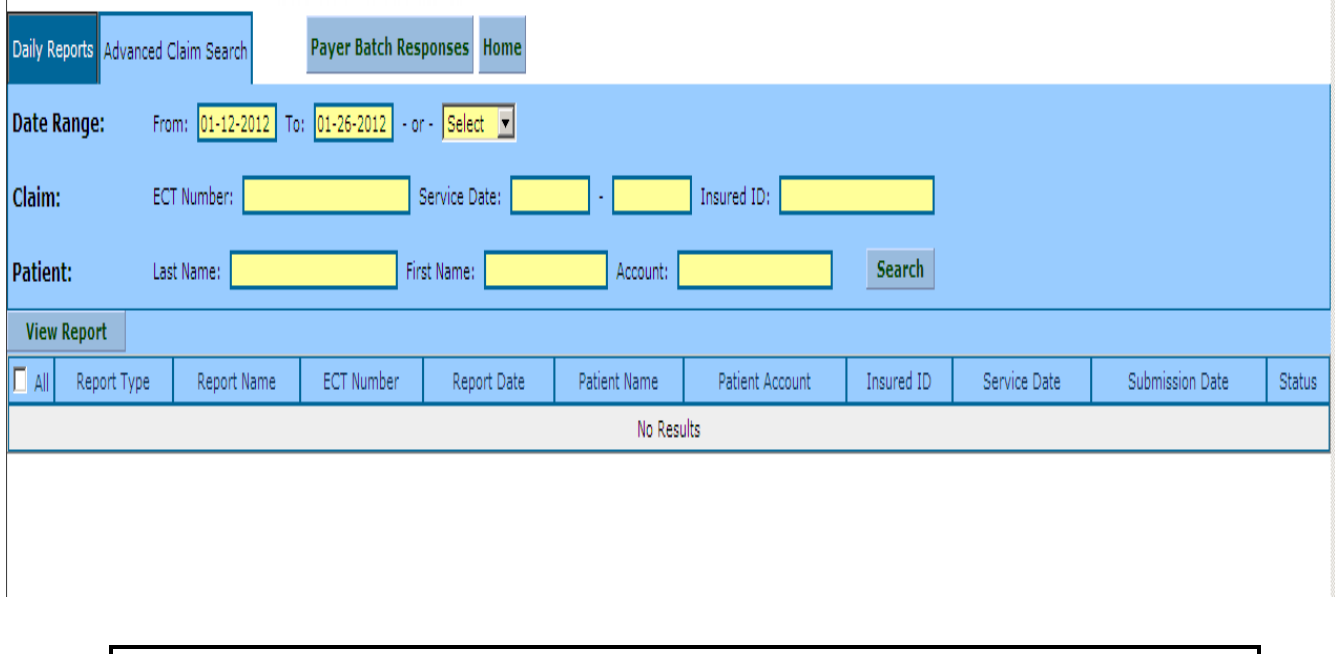

**The search may take longer to compile when adding more search criteria.**

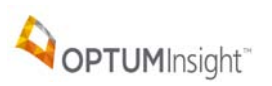

# <span id="page-12-0"></span>**ADVANCED CLAIM SEARCH RESULTS**

This is the result of the advanced search.

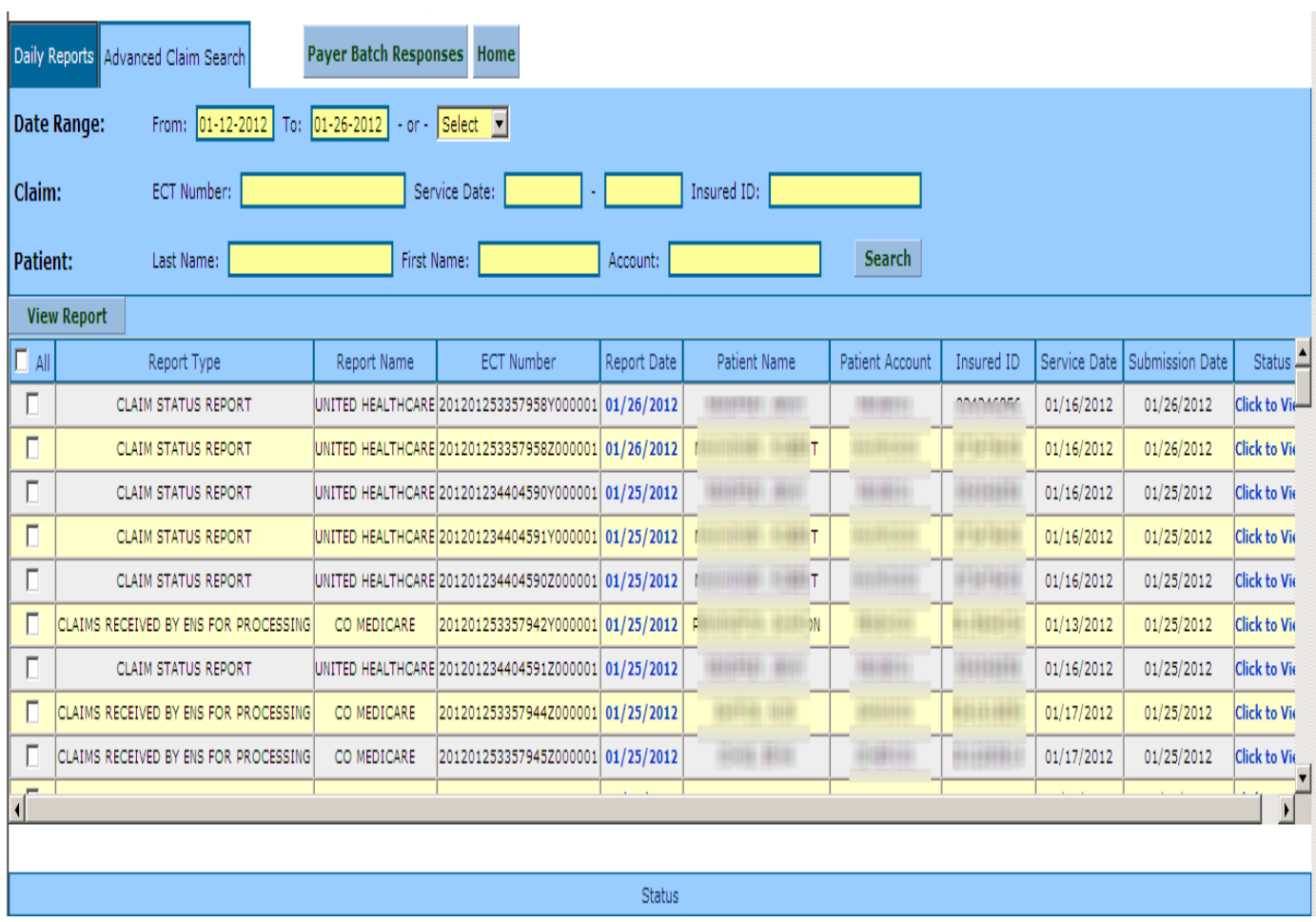

Select the report or reports and select View Report.

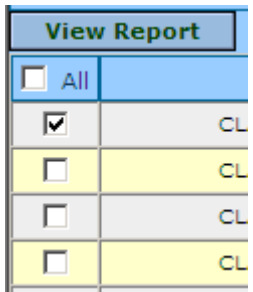

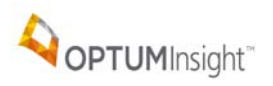

The selected report(s) open in a separate window.

# COLORADO MEDICAID 277CA PROF

# **CLAIM STATUS REPORT**

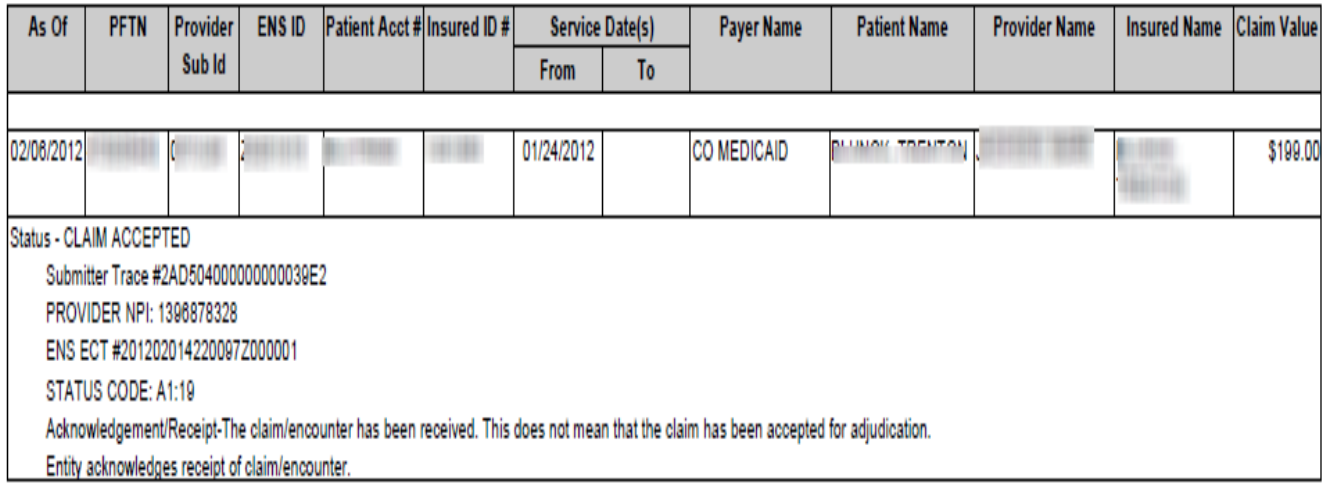